# **INSCRIPCIÓN EN AUTOSERVICIO CON NUEVAS FUNCIONALIDADES**

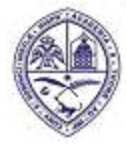

PRIMADA DE AMERICA/ Fundada el 28 de Octubre de 1538

## **INTRODUCCION**

Este documento tiene como objetivo orientar a los estudiantes sobre el proceso de inscripción o selección de asignaturas con las nuevas funcionalidades que han sido agregadas en Autoservicio en la sección de Registro de Alumnos.

## **1.- INGRESO A AUTOSERVICIO**

Autoservicio ha sido actualizado a la versión 9, mostrando diferencias con su versión anterior, tanto en la apariencia y disposición de su menú de opciones y funcionalidades.

1.1.- Ingrese a Autoservicio colocando su ID o matrícula y su contraseña de siempre y luego haciendo clic en el botón "Acceder".

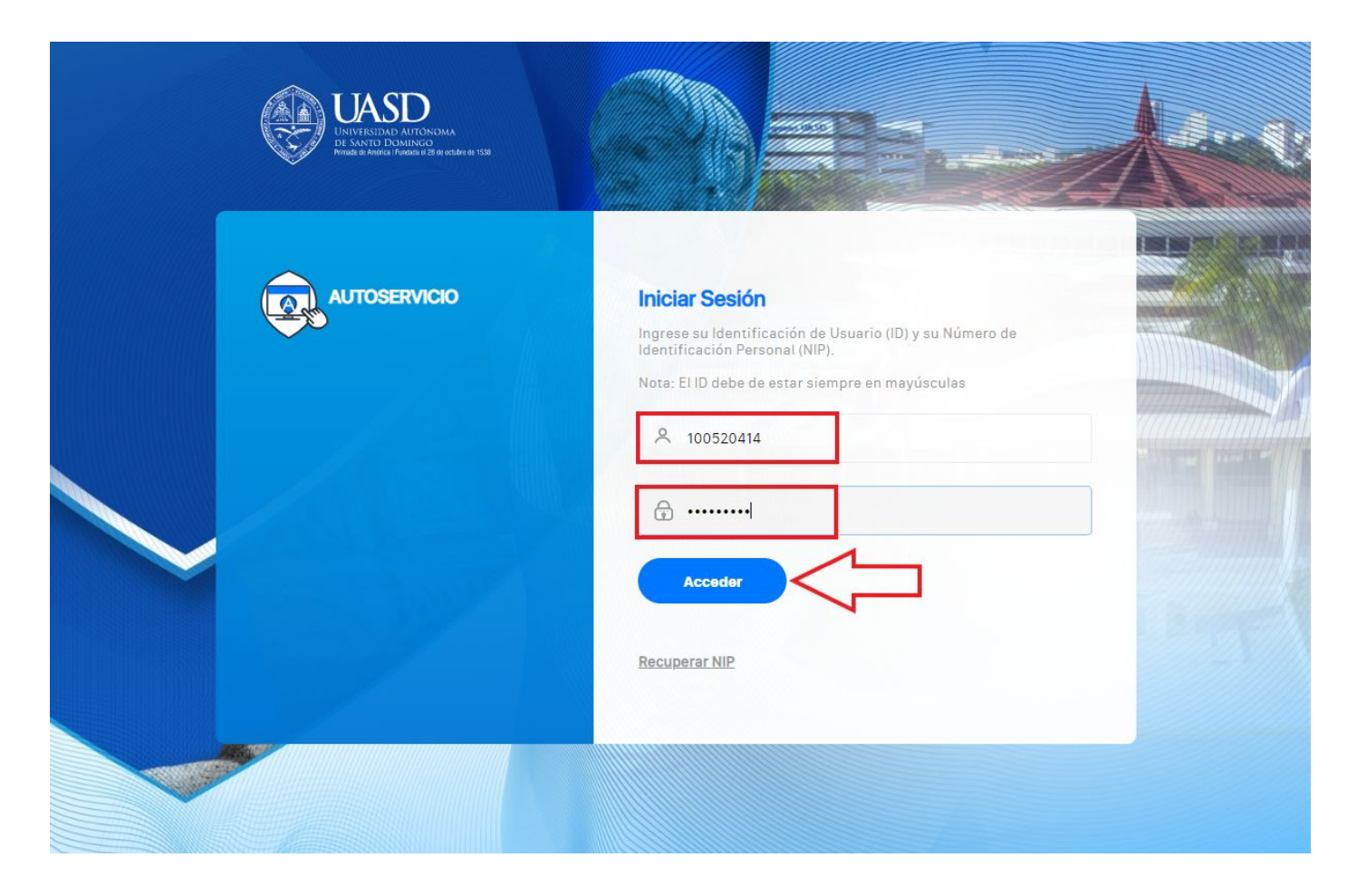

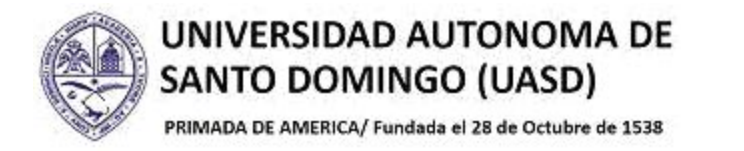

## 1.2.- Haga clic sobre la opción "Alumnos".

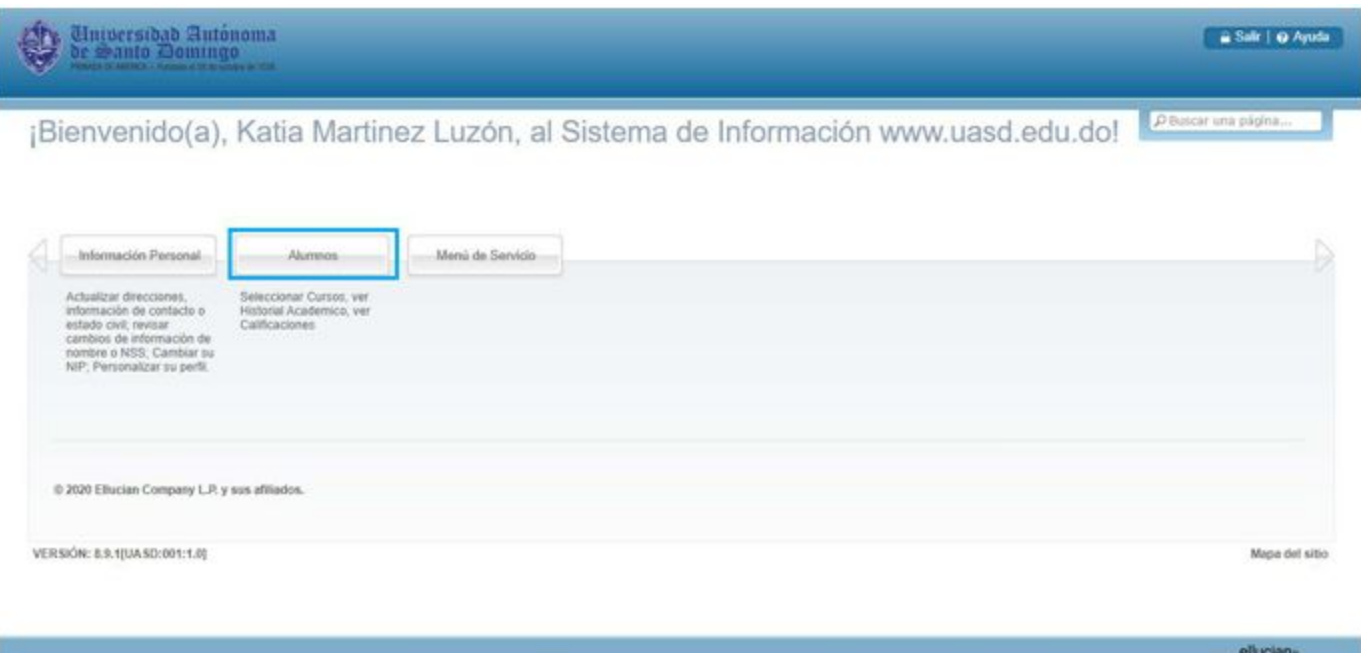

1.3.- Haga clic sobre la opción "Inscripción" .

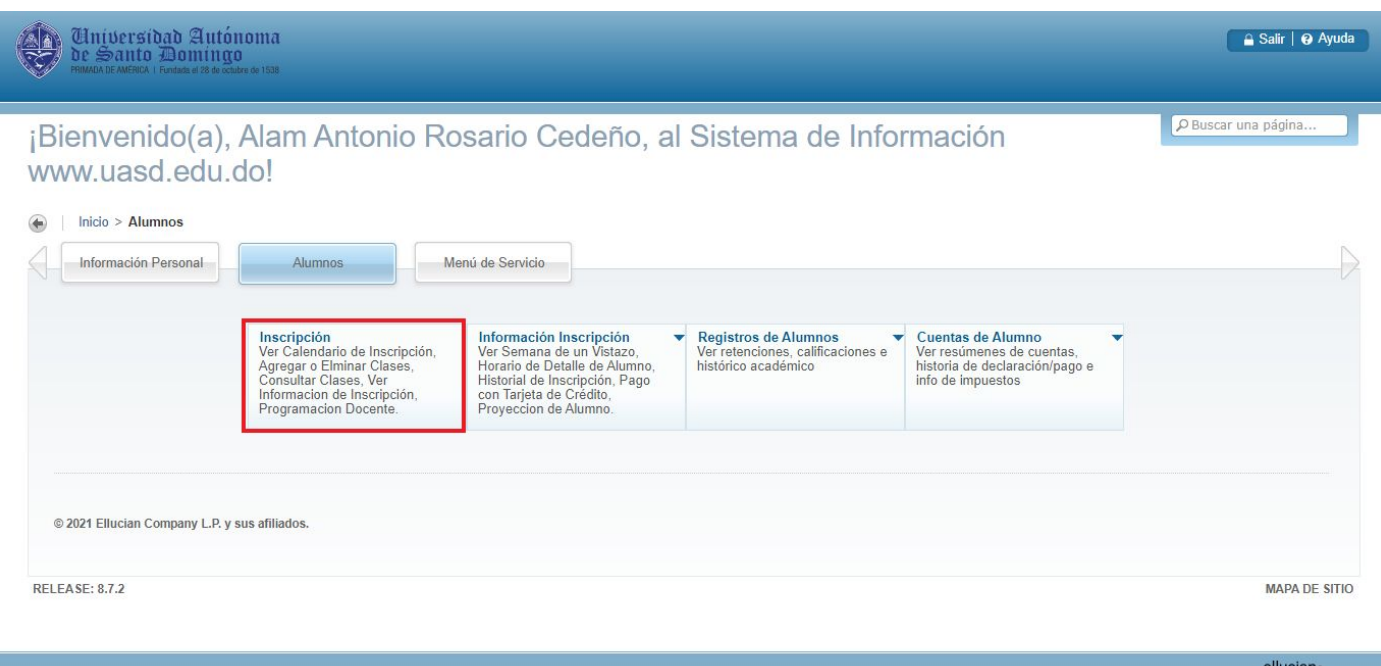

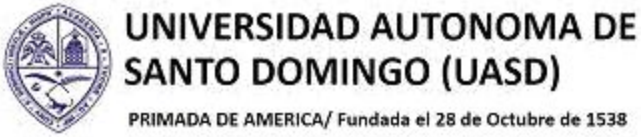

# SANTO DOMINGO (UASD)

PRIMADA DE AMERICA/ Fundada el 28 de Octubre de 1538

1.4.- En la nueva pantalla mostrada haga clic en la opción "Agregar o Eliminar Clases".

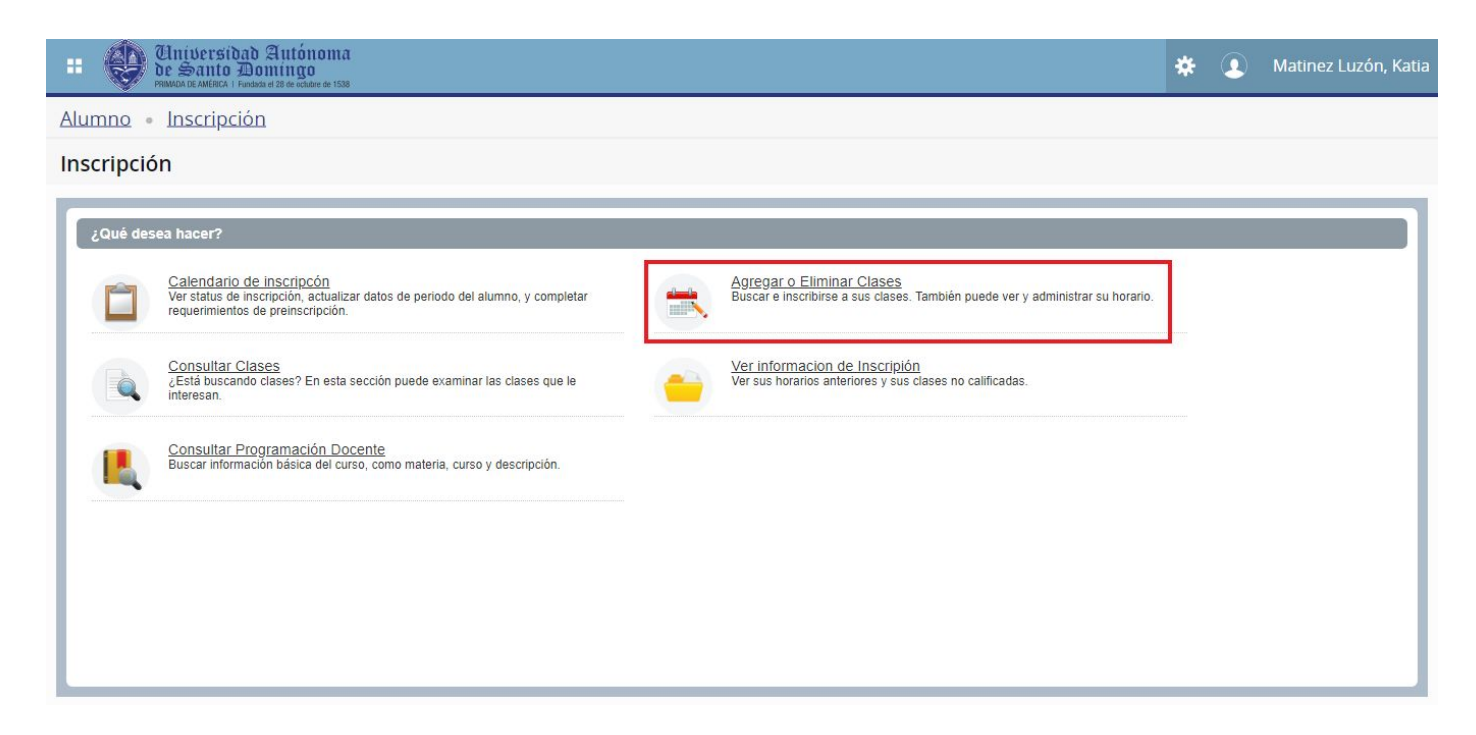

1.5.- Haga clic para buscar el periodo abierto para inscripción. Luego haga clic sobre el periodo deseado para seleccionar.

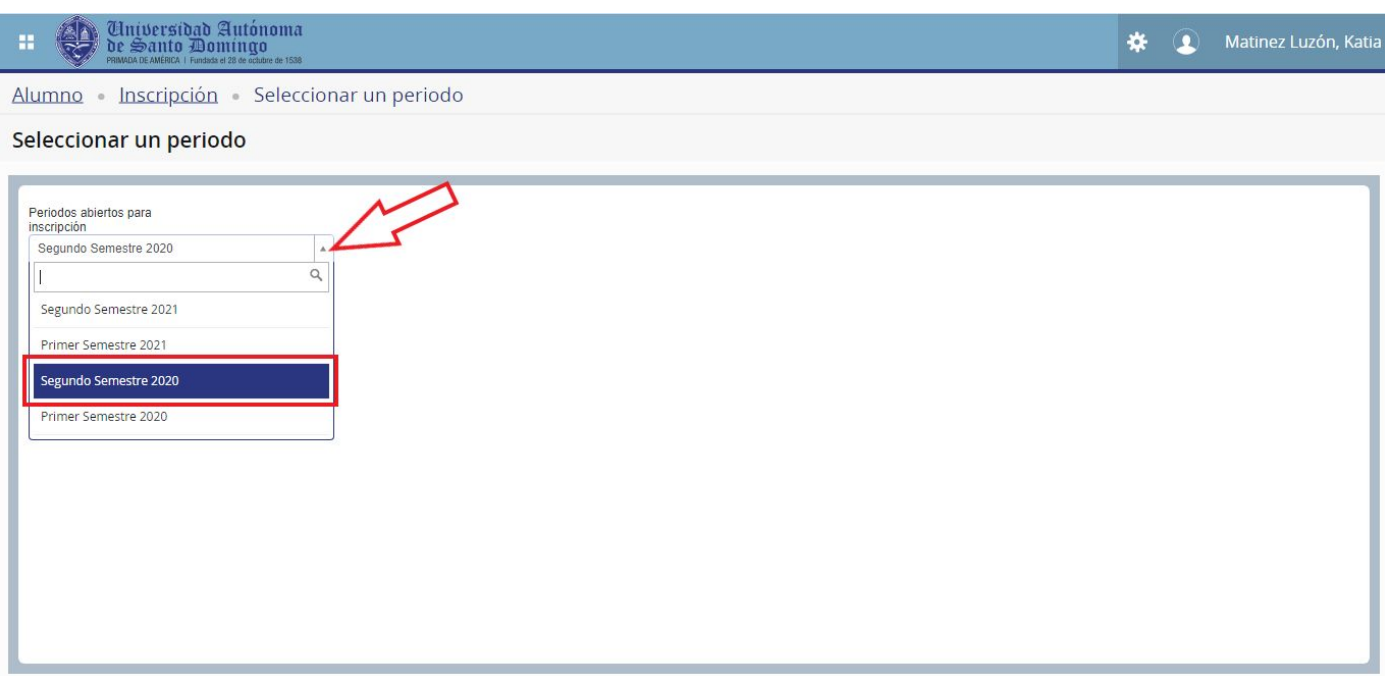

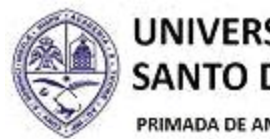

PRIMADA DE AMERICA/ Fundada el 28 de Octubre de 1538

1.6.- Luego de seleccionado el periodo, haga clic en el botón "Continuar".

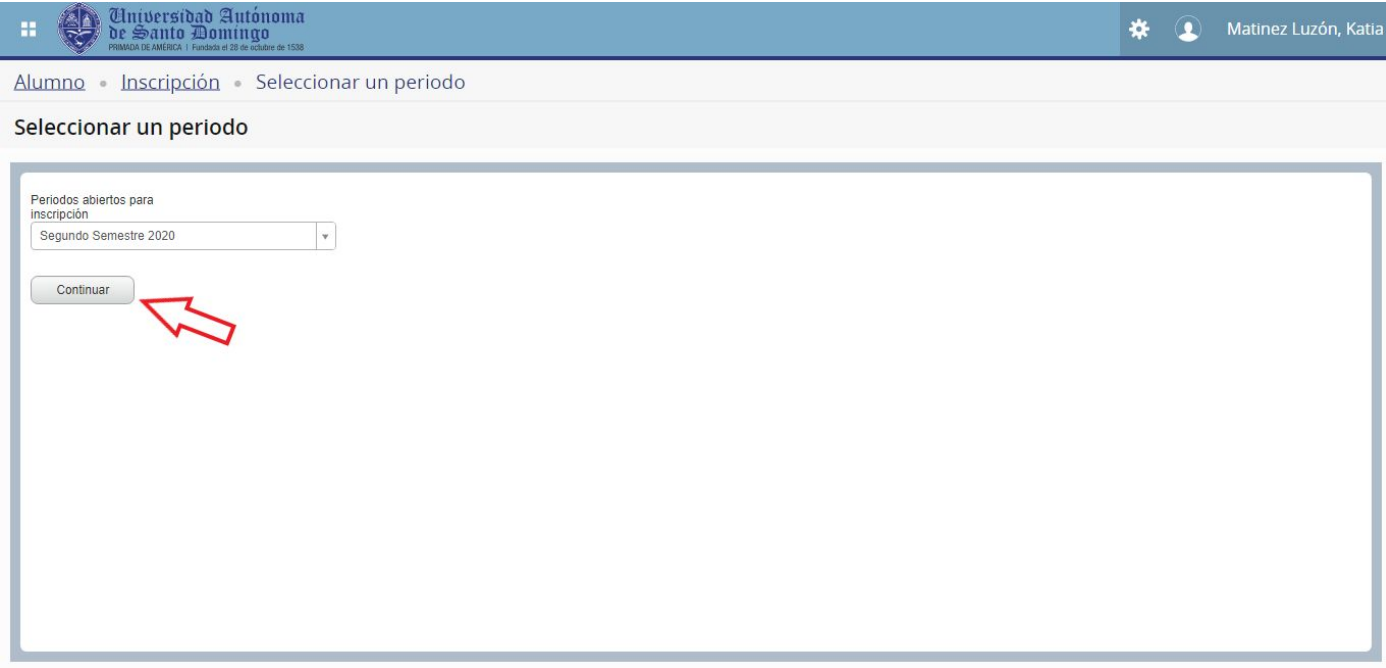

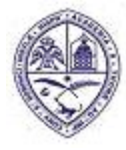

PRIMADA DE AMERICA/ Fundada el 28 de Octubre de 1538

## **INSCRIBIENDO ASIGNATURAS**

El proceso de inscripción o selección de asignaturas tiene un grupo de nuevos elementos y funcionalidades, como son los "Paneles". Los alumnos podrán seleccionar asignaturas a través de diferentes métodos, como por "Encontrar clases", "Ingresar NRC" y "Proyecciones". En este documento nos enfocaremos en detallar el proceso de selección a través de "Proyecciones",

### **2.- INSCRIBIRSE A CLASES**

Este "panel" o recuadro es una funcionalidad completamente nueva en Autoservicio y contiene varias pestañas que son: Ingresar NRC, Proyecciones y Horario y opciones. Al ingresar a inscribir clases, por defecto se sitúa en la primera pestaña que es "Encontrar Clases".

Dentro de las nuevas funcionalidades, se encuentran dos paneles más, que son "Horario" y "Resumen" los cuales están replegados por defecto al ingresar a "Inscribirse a clases".

2.1- Haga clic sobre el botón "Paneles" en la esquina inferior izquierda para desplegar.

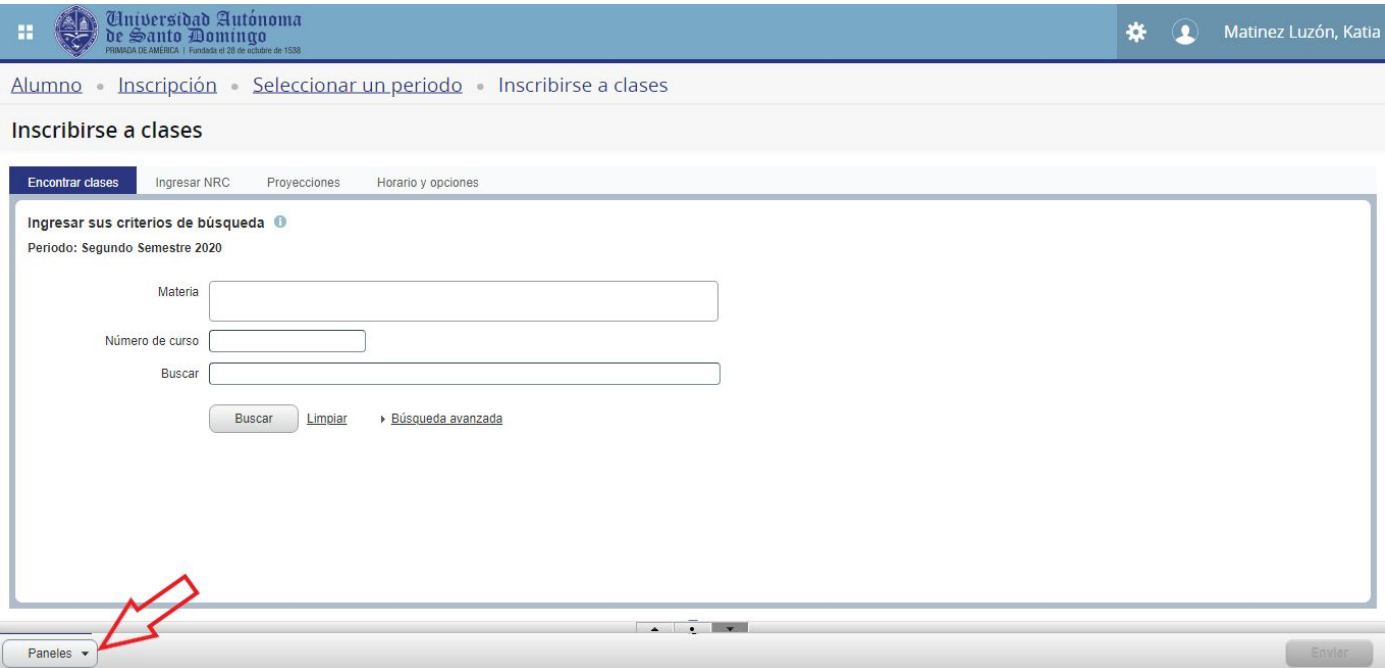

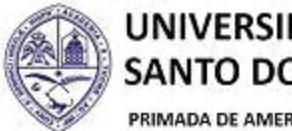

PRIMADA DE AMERICA/ Fundada el 28 de Octubre de 1538

Los paneles "Horario" y "Resumen" se desplegarán.

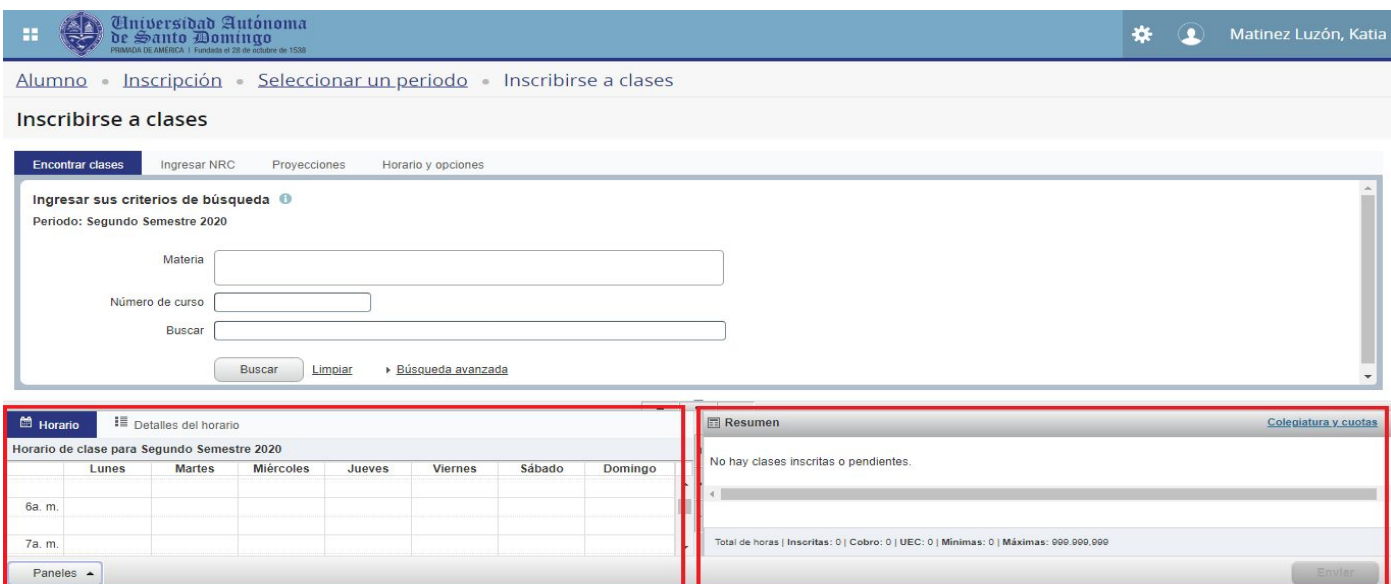

## 2.2.- Haga clic en la pestaña "Proyecciones".

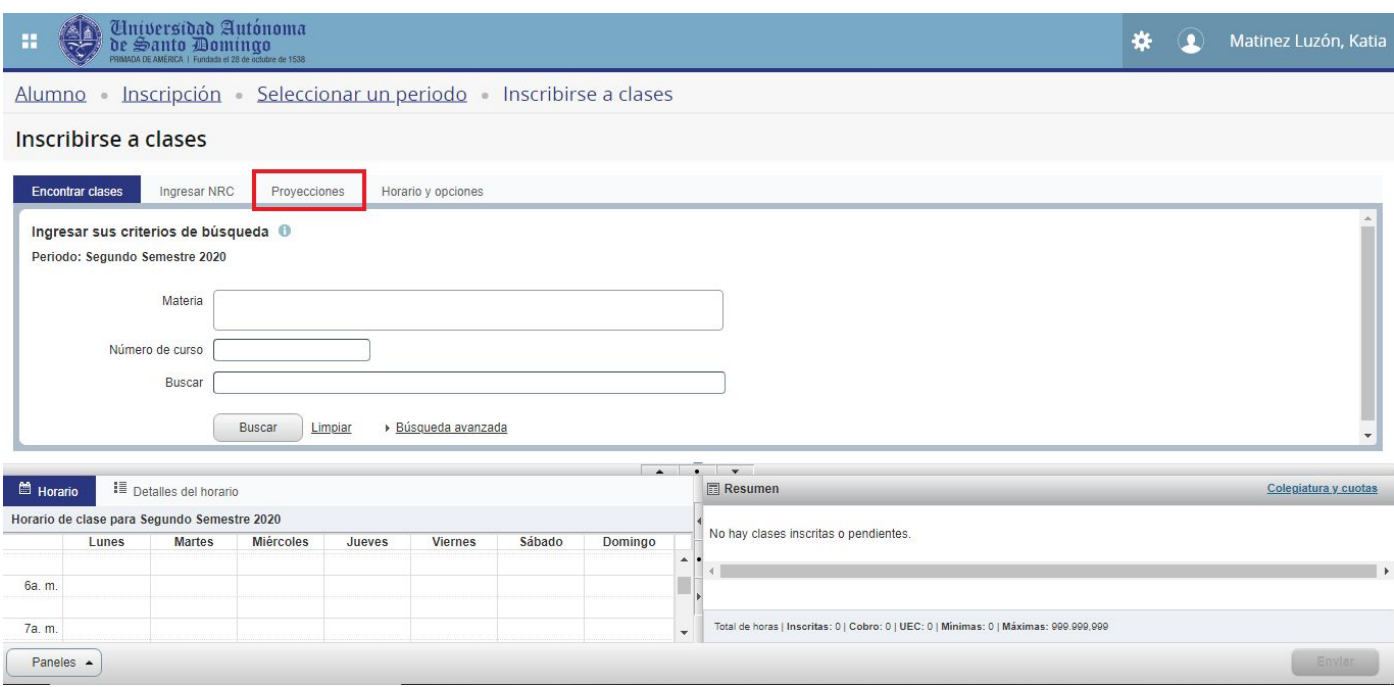

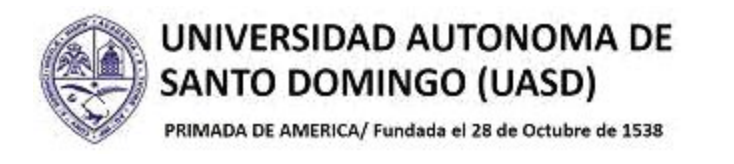

Se mostrará la proyección del alumno.

2.3.- Haga clic sobre el botón "Ver secciones" a lado de la asignatura deseada.

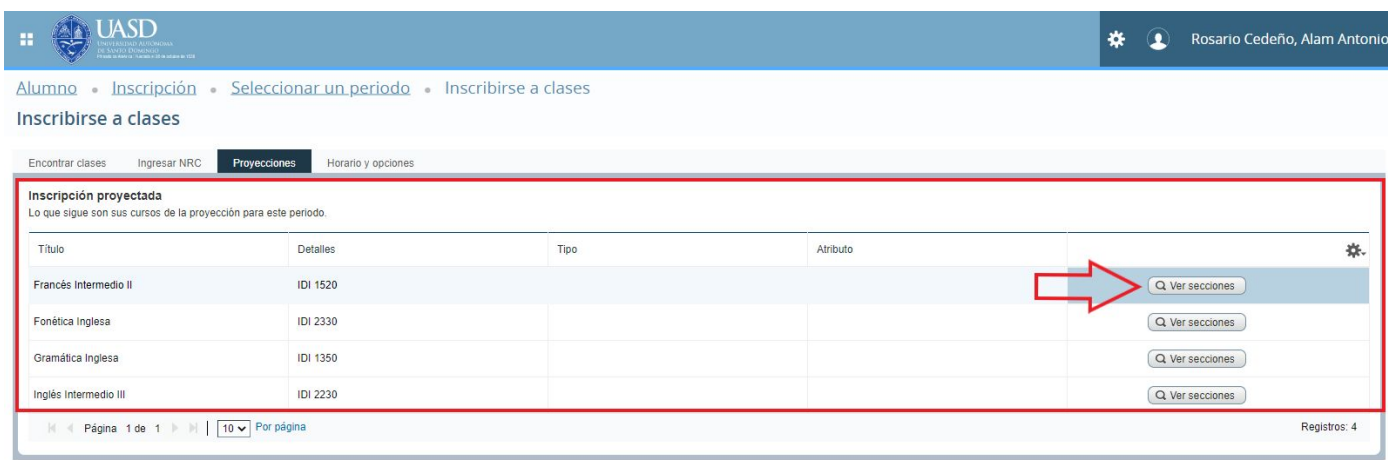

Se mostrarán las secciones disponibles para inscribir de la asignatura seleccionada.

2.4.- Haga clic en el botón "Agregar" al lado de la o las asignaturas que desea inscribir.

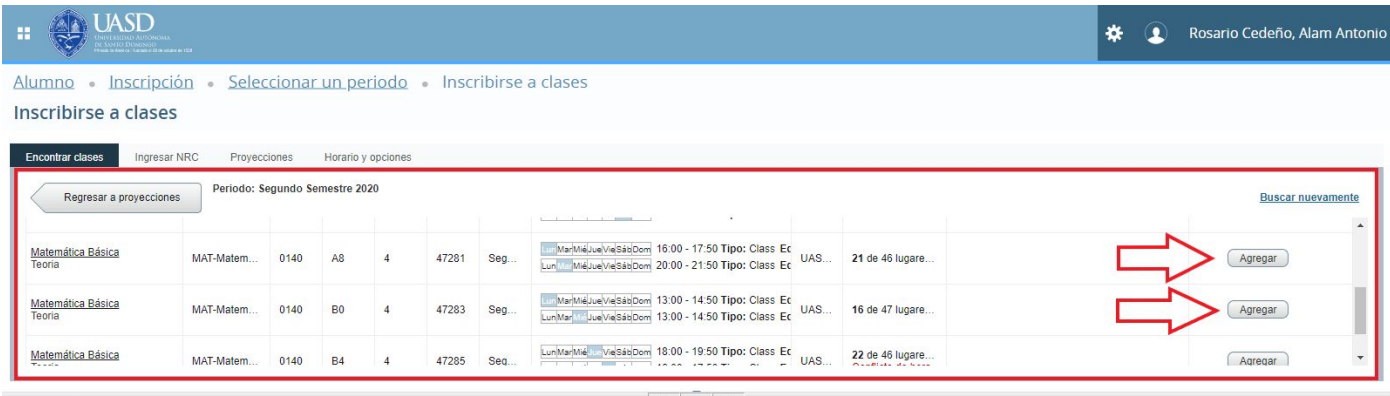

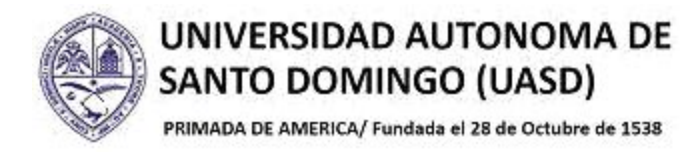

La o las asignaturas escogidas se agregarán a los paneles "Horario" y "Resumen". Nótese que en ambos casos ellas se encuentran en un recuadro gris a rayas y en el panel "Resumen" tienen el estatus de "Pendiente". Esto porque aún no están definitivamente seleccionadas.

2.5.- Haga clic en el botón "Enviar" para confirmar la selección de las asignaturas.

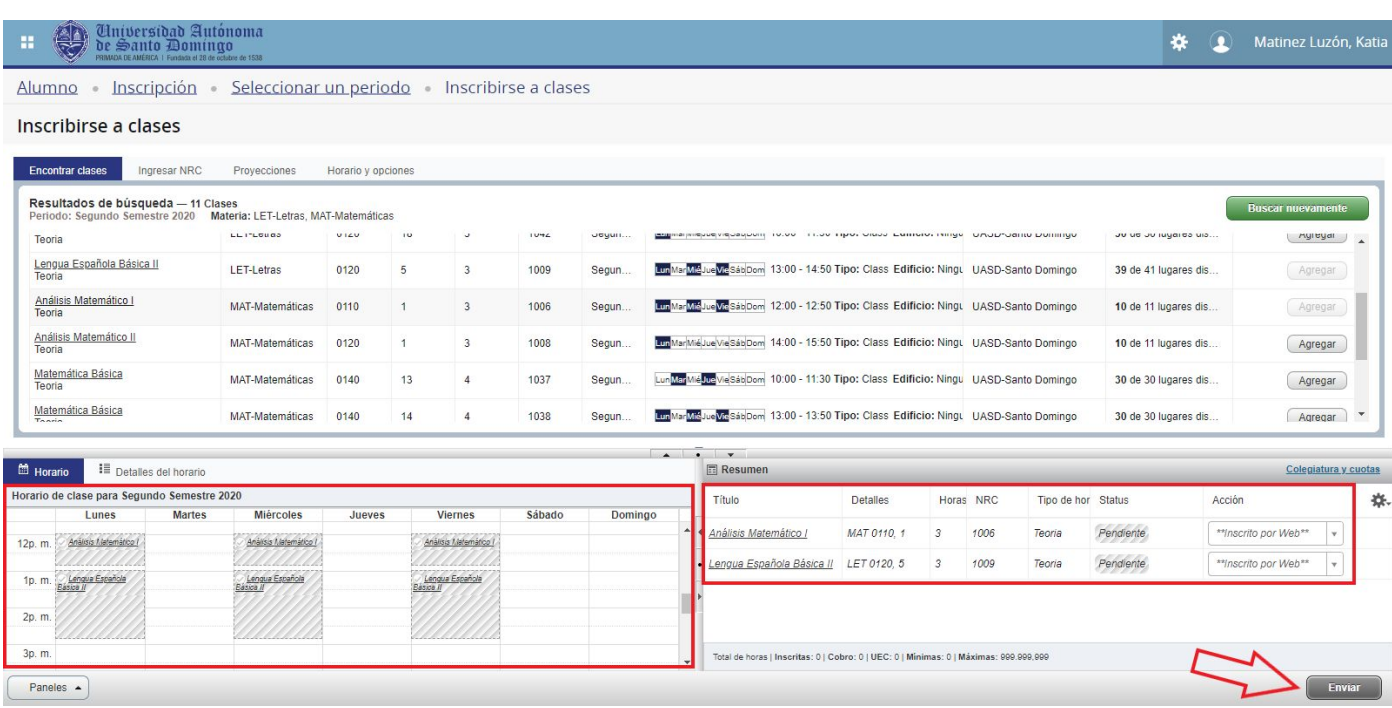

Las asignaturas quedarán confirmadas como inscritas y cada una de ellas podrá verse con un color diferente dentro del panel "Horario" y con el estatus de "Inscrito" en el Panel "Resumen". De esta manera queda hecha la selección de asignaturas.

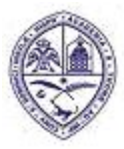

PRIMADA DE AMERICA/ Fundada el 28 de Octubre de 1538

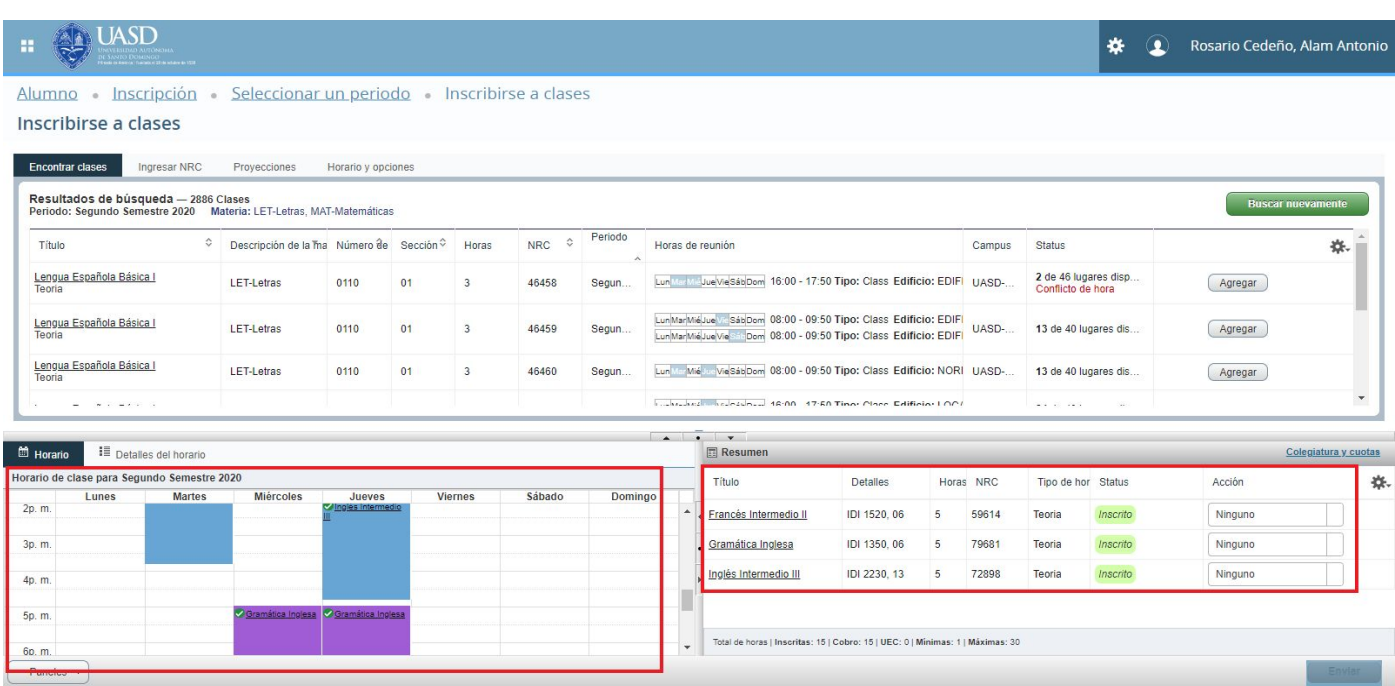

**Importante:** Si se desea "Retirar" o dar de "Baja" alguna de las asignaturas seleccionadas, solo necesita dirigirse al panel "Resumen", hacer clic en el campo "Acción" al lado de la asignatura que se desea retirar o dar de baja y elegir de la lista la opción deseada. Luego haga clic en el botón "Enviar". La asignatura quedará entonces retirada o dada de baja según se ha especificado.

| san anns an Chile Indian an 1978.<br>Ceimigean an 20 de achaire an 1978.                                    |                                           |                    |    |                |                          |         |                                                                                        |                                                                                                    |              |   |           |                                           | ₩        | T | Rosario Cedeño, Alam Antonio |
|----------------------------------------------------------------------------------------------------|-------------------------------------------|--------------------|----|----------------|--------------------------|---------|----------------------------------------------------------------------------------------|----------------------------------------------------------------------------------------------------|--------------|---|-----------|-------------------------------------------|----------|---|------------------------------|
| Alumno Inscripción · Seleccionar un periodo · Inscribirse a clases                                          |                                           |                    |    |                |                          |         |                                                                                        |                                                                                                    |              |   |           |                                           |          |   |                              |
|                                                                                                    |                                           |                    |    |                |                          |         |                                                                                        |                                                                                                    |              |   |           |                                           |          |   |                              |
| Inscribirse a clases                                                                                        |                                           |                    |    |                |                          |         |                                                                                        |                                                                                                    |              |   |           |                                           |          |   |                              |
| <b>Encontrar clases</b><br>Ingresar NRC                                                                     | Provecciones                              | Horario y opciones |    |                |                          |         |                                                                                        |                                                                                                    |              |   |           |                                           |          |   |                              |
|                                                                                                    |                                           |                    |    |                |                          |         |                                                                                        |                                                                                                    |              |   |           |                                           |          |   |                              |
| Resultados de búsqueda - 2886 Clases<br>Periodo: Segundo Semestre 2020 Materia: LET-Letras, MAT-Matemáticas |                                           |                    |    |                |                          |         |                                                                                        |                                                                                                    |              |   |           |                                           |          |   | <b>Buscar nuevamente</b>     |
| ≎<br>Título                                                                                                 | Descripción de la Tha Número de Sección C |                    |    | Horas          | $\Diamond$<br><b>NRC</b> | Periodo | Horas de reunión                                                                       |                                                                                                    |              |   |           | <b>Status</b>                             |          |   | 条.                           |
| Lengua Española Básica I<br>Teoria                                                                          | <b>LET-Letras</b>                         | 0110               | 01 | $\overline{3}$ | 46458                    | Segun.  | Lun University Vession 16:00 - 17:50 Tipo: Class Edificio: EDIFI UASD-                 |                                                                                                    |              |   |           | 2 de 46 lugares disp<br>Conflicto de hora |          |   | Agregar                      |
| Lengua Española Básica I<br>Teoria                                                                          | LET-Letras                                | 0110               | 01 | 3              | 46459                    | Segun   |                                                                                        | LunMarMiéJue SábDom 08:00 - 09:50 Tipo: Class Edificio: EDIFI<br>LunMarMiéJueVie Dom 08:00 - 09:50 Tipo: Class Edificio: EDIFI |              |   | UASD-     | 13 de 40 lugares dis                      |          |   | Agregar                      |
| Lengua Española Básica I<br>Teoria                                                                          | LET-Letras<br>0110<br>01<br>3             |                    |    |                | 46460                    | Segun.  | Lun Mé Vesábbom 08:00 - 09:50 Tipo: Class Edificio: NORI UASD-<br>13 de 40 lugares dis |                                                                                                    |              |   |           |                                           | Agregar  |   |                              |
| $\sim$                                                                                                    |                                           |                    |    |                |                          |         |                                                                                        | Editional Accession 18:00 17:50 Tino: Class Edition LOC/                                                                       |              |   |           |                                           | S.       |   |                              |
|                                                                                                    |                                           |                    |    |                |                          |         | $\sim$ $\sim$                                                                          | $\bullet$ $\bullet$                                                                                                    |              |   |           |                                           |          |   |                              |
| <b>Ed</b> Horario<br>I Detailes del horario                                                                 |                                           |                    |    |                |                          |         |                                                                                        | Resumen                                                                                                    |              |   |           |                                           |          |   | Colegiatura y cuotas         |
| Horario de clase para Segundo Semestre 2020<br>Lunes<br><b>Martes</b>                                       | <b>Miércoles</b>                          | Jueves             |    | <b>Viernes</b> | Sábado                   | Domingo |                                                                                        | Título                                                                                                    | Detailes     |   | Horas NRC | Tipo de hor Status                        |          |   | Acción                       |
| 2p. m.                                                                                                    |                                           | Ingles Intermedio  |    |                |                          |         | $\blacktriangle$                                                                       | Francés Intermedio II                                                                                                    | DI 1520, 06  |   | 59614     | Teoria                                    | Inscrito |   | <b>BAJA</b>                  |
| 3p. m.                                                                                                    |                                           |                    |    |                |                          |         |                                                                                        | Gramática Inglesa                                                                                                    | IDI 1350, 06 | 5 | 79681     | Teoria                                    | Inscrito |   | Ninguno                      |
| 4p. m.                                                                                                    |                                           |                    |    |                |                          |         |                                                                                        | Inglés Intermedio III                                                                                                    | IDI 2230, 13 | 5 | 72898     | Teoria                                    | Inscrito |   | Retiro Oficial por Web       |
| 5p. m.                                                                                                    | Gramática Inglesa Gramática Inglesa       |                    |    |                |                          |         |                                                                                        |                                                                                                    |              |   |           |                                           |          |   | BAJA                         |
| 6p. m.                                                                                                    |                                           |                    |    |                |                          |         | $\overline{\phantom{a}}$                                                               | Total de horas   Inscritas: 15   Cobro: 15   UEC: 0   Minimas: 1   Máximas: 30                                                 |              |   |           |                                           |          |   |                              |
| Paneles v                                                                                                   |                                           |                    |    |                |                          |         |                                                                                        |                                                                                                    |              |   |           |                                           |          |   | <b>Enviar</b>                |

*Inscripción en Autoservicio Con Nuevas Funcionalidades.* Página **10**

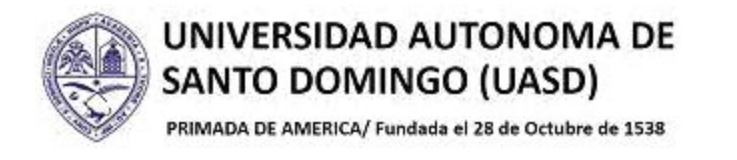

## **3.- HORARIO DE INSCRIPCIÓN**

Puede verificar su horario de inscripción y detalles del horario incluyendo las aulas y los profesores de la siguiente manera:

3.1.- Haga clic en la pestaña "Horario y Opciones".

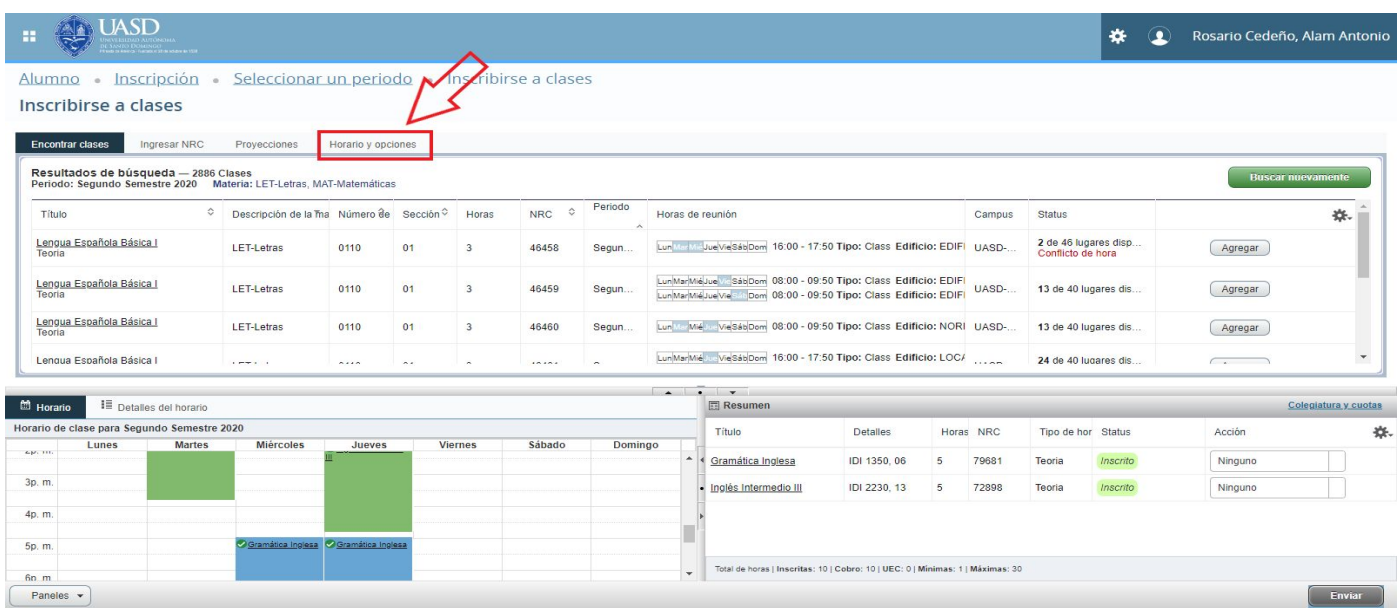

## Se mostrarán los paneles "Resumen" y "Horario" de manera ampliada.

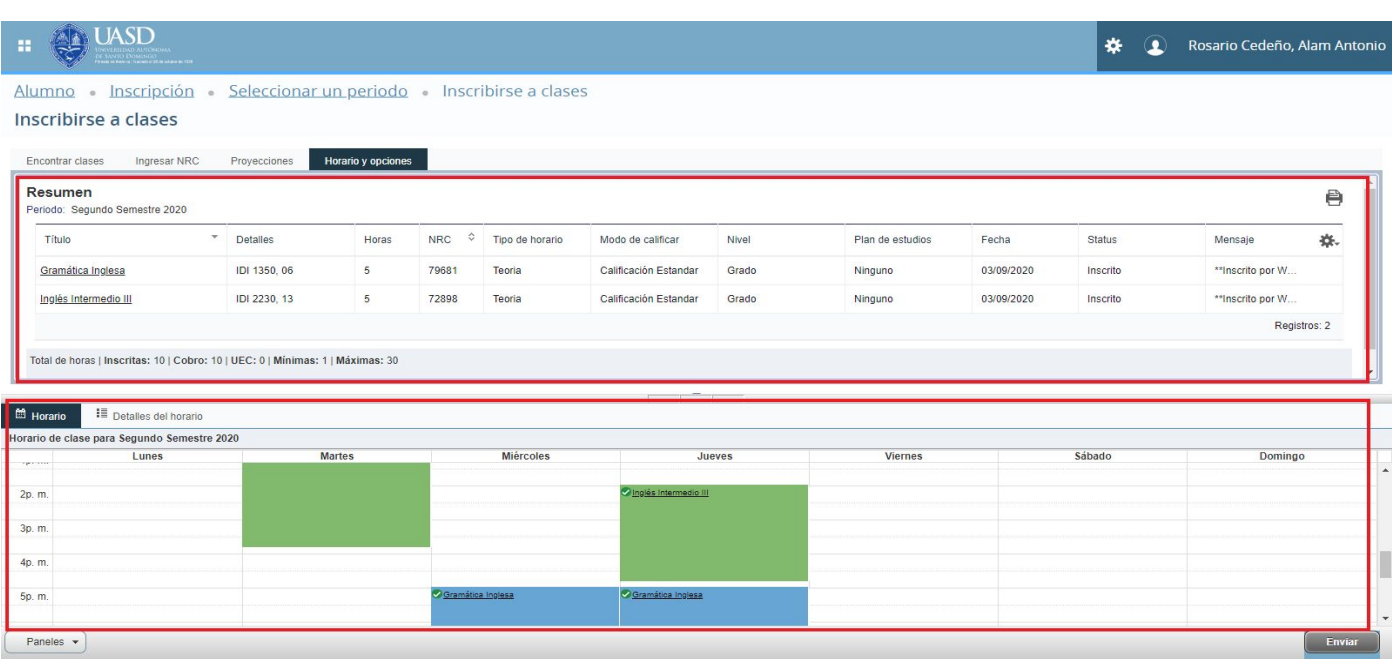

*Inscripción en Autoservicio Con Nuevas Funcionalidades.* Página **11**

![](_page_11_Picture_0.jpeg)

Para ver los detalles del horario.

3.2.- Haga clic en la pestaña "Detalle de horario" del Panel "Horario".

![](_page_11_Picture_75.jpeg)

Se mostrarán los detalles del horario tales como lugar y aula de la clase, así como el docente que la imparte.

![](_page_11_Picture_76.jpeg)

![](_page_12_Picture_0.jpeg)

PRIMADA DE AMERICA/ Fundada el 28 de Octubre de 1538

## **4.- NAVEGANDO DE REGRESO A MENÚ DE ALUMNOS**

La navegación en esta nueva versión de Autoservicio tiene también cambios, ya que para regresar desde el Menú de "Inscripción" e "Inscribirse a clases" a las demás opciones del Alumno, se requiere ejecutar los siguientes pasos:

4.1.- Haga clic en el ícono ubicado en la esquina superior izquierda de la página, como se indica en la imagen a continuación.

![](_page_12_Picture_6.jpeg)

Se desplegará un Menú con la opción "Banner".

4.2.- Hacer clic sobre la opción "Banner".

![](_page_12_Picture_9.jpeg)

![](_page_13_Picture_0.jpeg)

Se mostrarán dos nuevas opciones, "Información personal" y "Alumnos".

4.3.- Haga clic en la opción "Información personal".

![](_page_13_Picture_93.jpeg)

Se mostrará un nuevo Menú.

4.4.- Haga clic sobre cualquiera de las opciones.

![](_page_13_Picture_94.jpeg)

![](_page_14_Picture_0.jpeg)

PRIMADA DE AMERICA/ Fundada el 28 de Octubre de 1538

4.5.- Haga clic en "Inicio" para regresar a la página principal de Autoservicio.

![](_page_14_Picture_67.jpeg)

### Regresará al Menú principal.

![](_page_14_Picture_68.jpeg)

![](_page_15_Picture_0.jpeg)

PRIMADA DE AMERICA/ Fundada el 28 de Octubre de 1538

Para salir del sistema haga clic en el botón "Salir" situado en la esquina superior derecha de la pantalla.

![](_page_15_Picture_85.jpeg)

El usuario saldrá del sistema.

![](_page_15_Picture_6.jpeg)

*Inscripción en Autoservicio Con Nuevas Funcionalidades.* Página **16**